# **Allgemeingültiges**

Der Programmaufbau sowie die Funktionalitäten sind in alle Bereichen gleich oder ähnlich. Es werden über die gleichen Symbole / Ikon für die gleiche Funktion verwerdet. Auch der Maskenaufbau und Darstellung/Anzeige der Masken Fallbearbeitung ähnelt sich.

#### **Programmstart** Startseite | Hilfe | Registrieren | Login **IFSG24.DE** Infektionsschutzgesetz - Onlinevergabe von Belehrungsterminen Hygienebelehrungen nach §43 IFSG **Zum Kalender** So funktioniert die Terminvergabe Login Diese Software bietet Ihnen die Möglichkeit Belehrungsveranstaltungen nach dem IFSG komplett zu planen und abzuwicklen. Zusätzlich geben Sie den Bürgern die Möglichkeit Passwort online Ihre Termine zu vereinbaren und sämtliche Unterlagen vorab auszudrucken. Schauen Sie sich die Beispiele an oder loggen Sie sich ein um ein Login Überblick zu bekommen. Zugang zum Kalender mit dem Login test und dem **Ausblick** Passwort test. • Online Anmeldung · Sammelanmeldung · Einlasskontrolle mit Barcodeleser • Terminplanung · Statistische Auswertungen

Impressum | Kontakt

**Programm-Anmeldung:** Jeder Mitarbeiter erhält vom Systemadministrator seine Zugangsdaten –> Benutzername und Kennwort.

### **Hauptseite**

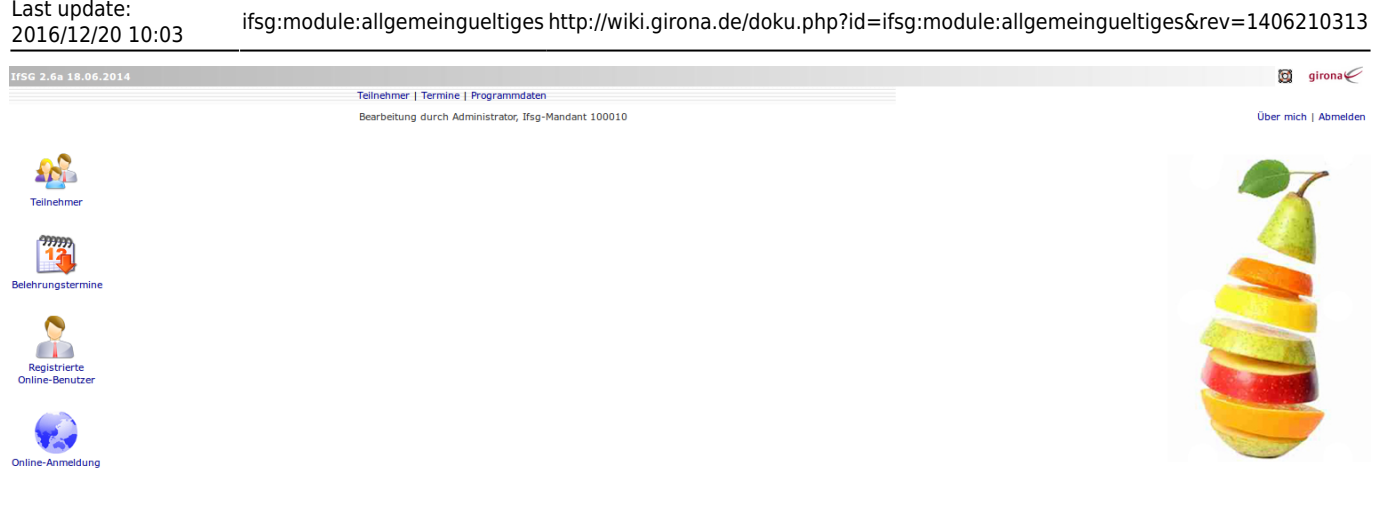

## **Maskenaufbau**

am Beispiel des Moduls Belehrungstermine

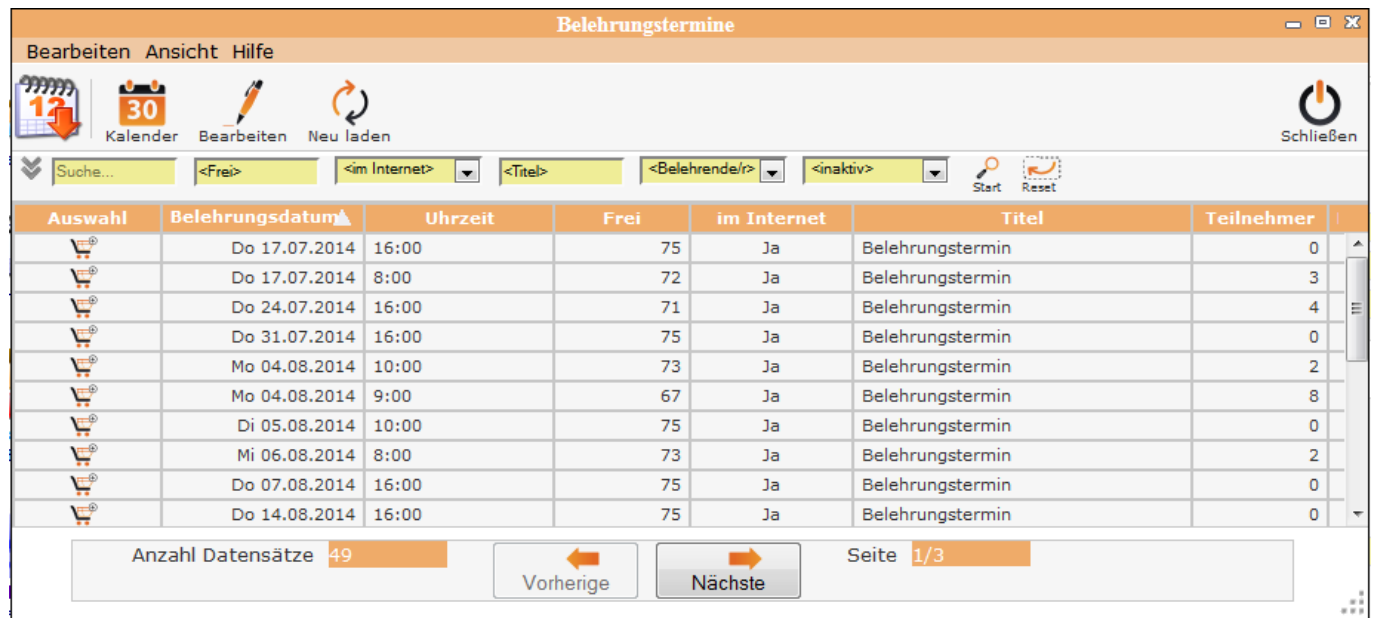

#### **Menüleiste**

**Bearbeiten** –> Bearbeitung im jeweiligen Modul

**Ansicht** –> Maskenanzeige definieren

**Hilfe** –> DokuWiki

**Bearbeitungssymbole** –> Symbole für die Fallbearbeitung – siehe Allgemeine Symbolik für die Bearbeitung

**DatenTabelle** –> Anzeige der vorhandenen Daten

**Tabellenfuß** –> Siehe Tabellenfuß und Blättern in der Tabelle

## **Allgemeine Symbolik**

und Bearbeitung der Teilnehmer

**Start - Symbole für Programmbereiche**

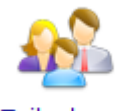

Über diese Symbole / Ikon werden die einzelnen Programmteile gestartet Erfassung

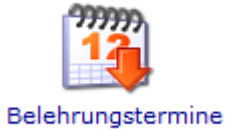

Vergabe der Belehrungstermine

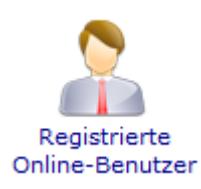

Erfassung und Bearbeitung der Online-Benutzer

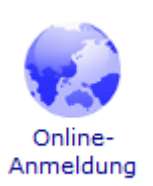

Anmeldung Online erfassen

### **Allgemeine Symbolik für die Bearbeitung**

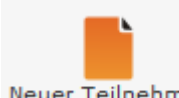

NeuerTeilnehmer Neuen Datensatz anlegen

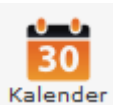

Aufruf Kalender, Neuen Termin im Kalender anlegen

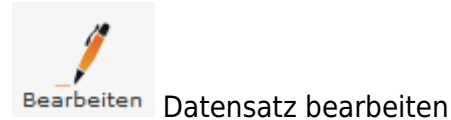

M LöschenDatensatz löschen

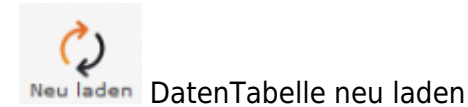

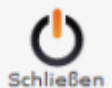

schließen Menüpunkt beenden

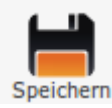

Speichern Speichern der Eingaben

### **Suchen nach Datensätzen**

Für die Suche nach Datensätzen gibt es in jedem Bereich Eingabefelder für die Suchkriterien. Jedes Eingabefeld ist dem Begriff beschriftet, der für die Suche eingetragen werden muss. Es können einzelne und mehrere Suchkriterien ausgefüllt werden.

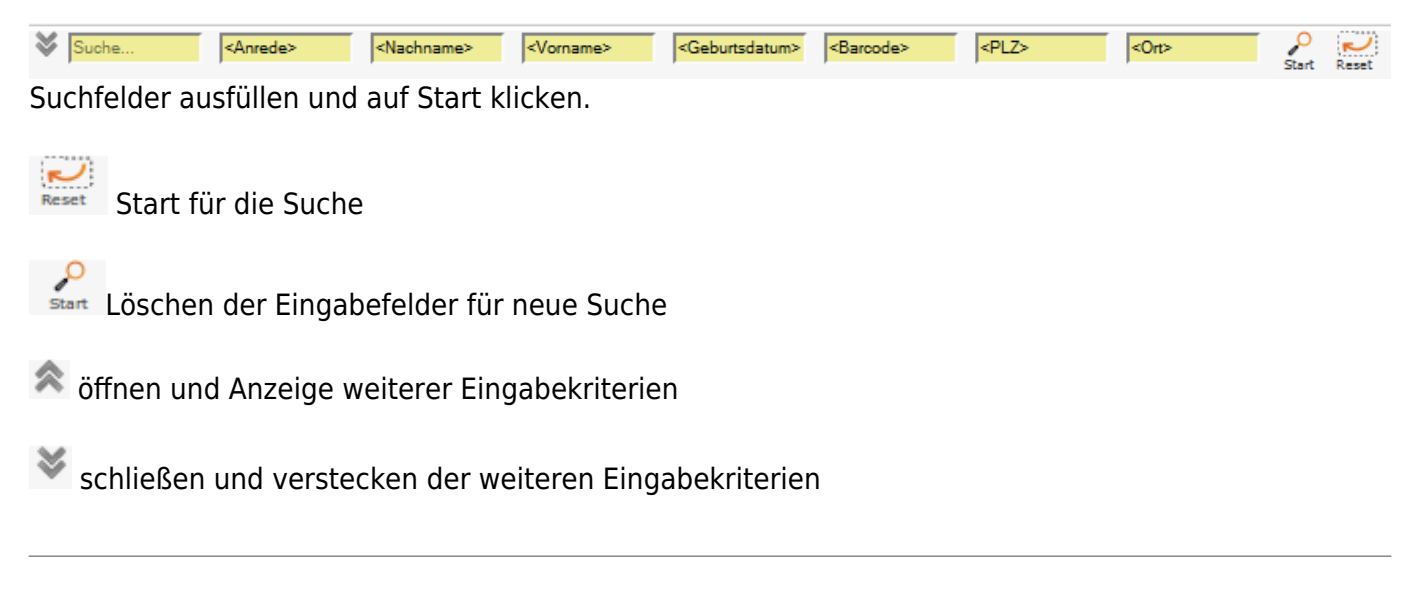

### **Tabellenfuß**

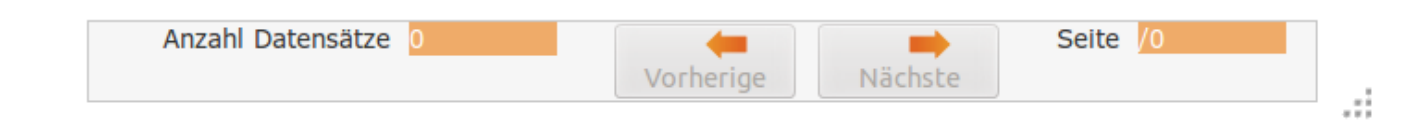

Im unteren Bereich der Tabelle werden Informationen zur entsprechenden DatenTabelle angezeigt - Anzahl Datensätze - Anzahl der Seiten in der Darstellung "1/1" = Seite 1 von 1

From: <http://wiki.girona.de/>- **Girona Wiki**

Permanent link: **<http://wiki.girona.de/doku.php?id=ifsg:module:allgemeingueltiges&rev=1406210313>**

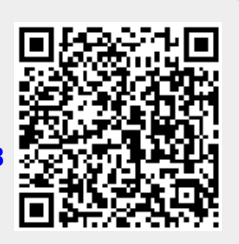

Last update: **2016/12/20 10:03**